# DT-5300 ソフトウェアマニュアル

# 電話機能の使いかた

このマニュアルは DT-5300 の電話機能の使い方について記載します。

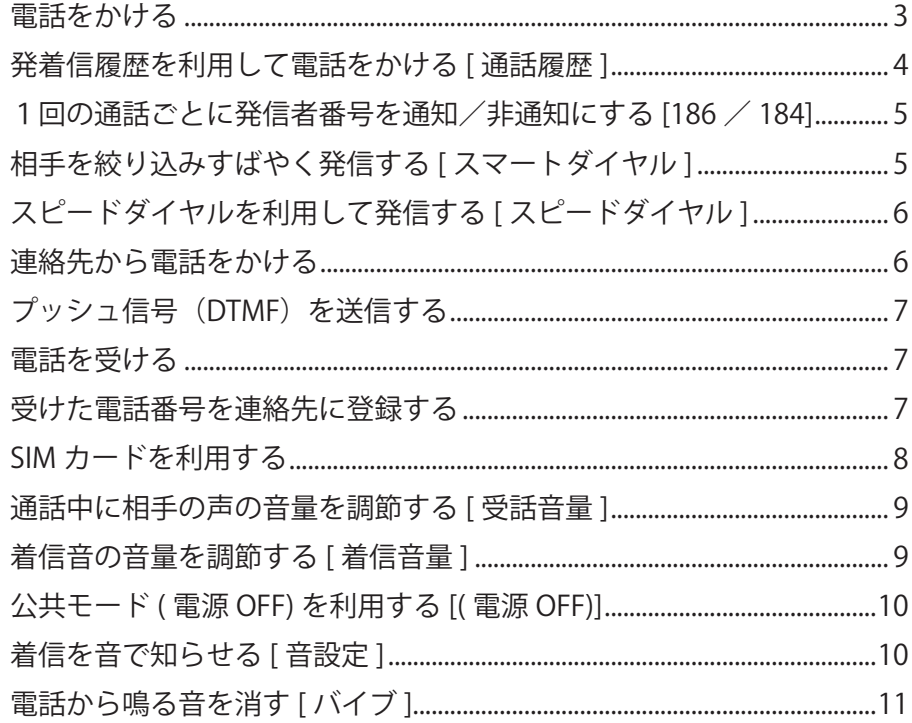

#### **電話をかける**

- 1 *■* → 「電話」をタップする 電話画面が表示されます。
- 2 **相手の電話番号を入力する**

■電話番号を間違えたときは

- ここをタップして入力した番号を消します。
- - 本1秒以上タップすると、入力した番号がすべて消 えます。
- 3 **をタップする**

入力した番号に発信され、相手が応答すると通話できます。

4 **通話が終了したら をタップする**

#### おしらせ

- 連絡先に登録されている電話番号と入力した電話番号が一致した場合は、名前が表示されます。
- 連絡先に登録がなく、通話履歴にも記憶されていない電話番号を入力した場合は、「該当なし」 と表 示されます。
- 「キーパット」 または → 「Today」 → 「電話」 部分を2回 ( すでに選択されている時は1回を ) タッ プしても電話画面を表示できます。

#### **通話中の画面の見かた**

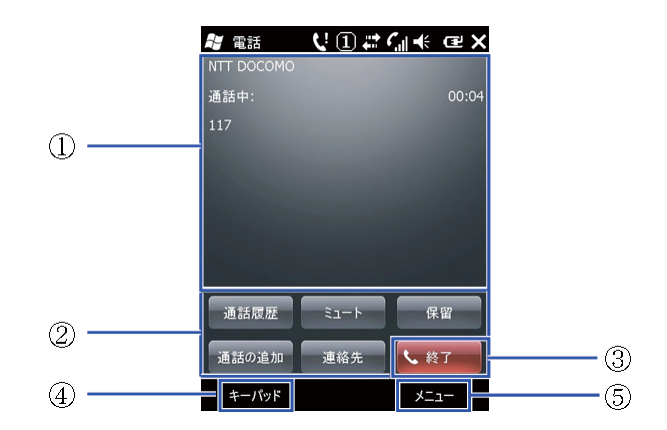

#### **①状態表示エリア**

通信事業者名、通話相手の情報、通話時間が表示されます。

**②保留**

通話を一時保留します。

• 「キャッチホン」 をご契約いただいていない場合、通話中に 「保留」 をタップしても、一 時保留にはなりません。

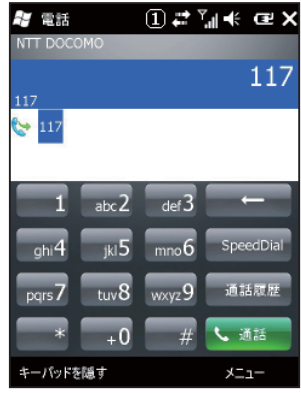

 **ミュート**

自分の音声が相手に聞こえなくなります。

#### **通話履歴**

最近通話した相手の情報が表示されます。

#### **連絡先**

連絡先の編集および新規作成ができます。

#### **通話の追加**

通話中に第3者に電話をかけることができます。

#### **③終了**

通話を終了します。

**④キーパット**

タップするとキーパットが表示され、電話番号を入力できます。

**⑤メニュー**

タップすると、通話の保留、ミュート、サウンドの転送先、連絡先の表示、メモの作成、通話履歴、 スピードダイヤル、オプションの表示などができます。

- 「メモの作成」
	- 通話中にメモを取ることができます。メモ画面の 「メニュー」 から 「録音ツールバーの 表示」 を選択し、ツールバーを使って通話を録音することができます。

#### おしらせ

• 着信時に相手の番号が通知されなかった場合、状態表示エリアに 「プライベート」 ( 非通知設定/公 衆電話の着信の場合 )、または 「不明」 ( 通知不可能 ) と表示されます。

#### **発着信履歴を利用して電話をかける [ 通話履歴 ]**

#### 1 **20 → 「電話」→ 「通話履歴」**

通話履歴一覧が表示されます。

#### **①着信**

着信があったことを示します。

**②発信**

電話が発信したことを示します

#### **③不在着信**

不在着信があったことを示します。

#### 2 **かけたい相手を選択 ( タップ ) する**

その相手との最近の通話履歴が表示されます。

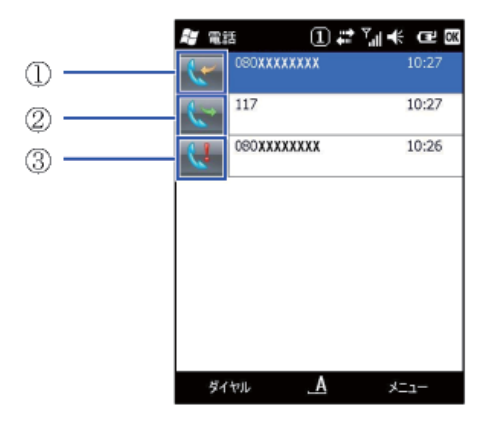

- 3 **「ダイヤル」 をタップする**
	- その相手との最近の通話履歴のうちのどれか1つをタップしても、発信することができ ます。またその画面でも 「ダイヤル」 をタップすれば、発信することができます。
- 4 通話が終了したら **\*\*\* をタップする**

#### **1回の通話ごとに発信者番号を通知/非通知にする [186 / 184]**

電話をかけたときに自分の電話番号を相手の電話機に表示させることができます。

- 発信者番号はお客様の大切な情報ですので、通知する際にはご注意ください。
- 自分の電話番号を通知するかどうかを、一括して設定する方法については、「相手に自分 の電話番号を通知する」 を参照してください。
- **1** *背→***「電話」→「1」「8」「6」(通知)/「1」「8」「4」(非通知)を入力 する**
- 2 **相手の電話番号を入力する**
- 3 **をタップする**

**相手を絞り込みすばやく発信する [スマートダイヤル]** 

数字や記号を入力するごとに通話履歴や連絡先を絞り込んで検索することができます。

例:「2」 「3」 の順に絞り込む

#### 1 *■■ →* 「電話」→「2」を入力する

連絡先の1文字目に 「2」、「A」、「B」、「C」 を含む候補が表示されます。

- キーパッドの数字に対応したアルファベットも検索の対象となります。
- 数字 「0」 ~ 「9」 以外に、「\*」 「#」 も検索できます。
- アルファベットや数字を検索する場合、スペース、ダッシュ 「´」、ハイフン 「‐」、アンダー バー 「\_」 に続く文字も検索します ( 「2 」 を入力した場合、「\_2 」 「´ A 」 も検索します )
- 2 **「3」 を入力する**

連絡先の2文字目に 「3」、「D」、「E」、「F」 を含む候補が表示されます。

#### 3 **相手を選択し、発信する電話番号をタップする**

おしらせ

• 検索結果に相手が表示されない場合は、「メニュー」 → 「連絡先…」 をタップして、発信先を選択し てください。

# **スピードダイヤルを利用して発信する [ スピードダイヤル ]**

よくかける連絡先をスピードダイヤルに登録しておくと、該当するキーを1秒以上タップする だけで発信できます。

#### **スピードダイヤルを登録する**

- 1 *■* → 「電話」→「SpeedDial」(スピードダイヤル) スピードダイヤルリストが表示されます。
- 2 **「メニュー」 → 「新規作成」** 連絡先の選択画面が表示されます。
- 3 **登録する相手を選択する** スピードダイヤル画面が表示されます。
- 4 **登録する電話番号を選択する**
- 5 **「短縮番号」 で割り当てる番号を選択する**
- 6 **「OK」 をタップする**

#### おしらせ

- 短縮番号 1 は、「留守番電話」 に割り当てられています。「1」 を 1 秒以上タップすると、留守番サー ビスセンターに電話がかかります。
- 登録する際は、短縮番号 1 以外の番号に割り当ててください。
- 連絡先からスピードダイヤルに登録するには、連絡先の名前を選択して、「メニュー」 → 「スピード ダイヤルに追加」 → 「短縮番号」 で割り当てる番号を選択し、「OK」 をタップします。
- スピードダイヤルを削除するには、スピードダイヤルリストで削除したい相手を選択して、「削除」 → 「はい」 をタップします。

#### **スピードダイヤルで発信する**

- 1 *■■ →* 「電話」から、短縮番号が割り当てられたキーを 1 秒以上タップする 登録された相手に発信されます。
	- 短縮番号が2桁の場合は、2桁目をタップし、1桁目を1秒以上タップするか、スピー ドダイヤルリストで短縮番号をタップします。

#### **連絡先から電話をかける**

1 **# → 「連絡先」** 

連絡先画面が表示されます。

2 **発信する相手を選択する** 発信相手の個人画面が表示されます。

#### 3 **発信する電話番号をタップする**

すでに選択されていれば、「ダイヤル」 をタップすれば発信できます。

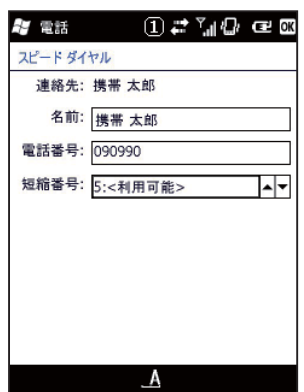

#### おしらせ

• 発信する相手を1秒以上タップし、ポップアップメニューから電話をかけることもできます。

### **プッシュ信号(DTMF)を送信する**

端末からプッシュ信号を送信し、チケットの予約や銀行の残高照会などのサービスを利用でき ます。

1 **通話中に 「キーパット」 をタップする**

2 **「0」 ~ 「9」、「\*」、「#」 を入力する**

**電話を受ける**

1 **電話がかかってくる**

- 2 **「応答」 をタップする**
	- デバイスロック中は、「応答」 を右端までなぞります。また、「ロックの解除」 をタップ すると、通常の通話中画面になります。デバイスロックにパスワードを設定している場 合はパスワードを入力し、 ■ をタップします。
	- ■着信を拒否する場合

「無視」 をタップします。

・デバイスロック中は、「無視」 を右端までなぞります。

#### 3 **通話が終了したら をタップする**

#### おしらせ

• 本端末は応答保留ができません。

■着信中の表示について

- 相手の電話番号が通知されたとき 相手の電話番号が画面に表示されます。連絡先に登録されている電話番号と一致した場 合は、名前が画面に表示されます。
- 相手の電話番号が通知されなかったとき 非通知理由が表示されます。

#### **受けた電話番号を連絡先に登録する**

通話終了後、その履歴を連絡先に登録することができます。

1 **↓ ※7 ☆**タップの後、「メニュー」→「連絡先に保存」をタップ 連絡先の選択画面が表示されます。

- 2 **「〈新しい連絡先〉」 をタップする**
- 3 **連絡先の種類の選択画面が表示され、「Outlook 連絡先」 を選択する**
- 4 **名前や電話の種類を入力する**
- 5 **「保存」 をタップする**

情報画面が表示され、連絡先に登録されたことが確認できます。

連絡先の画面には で表示されます。

#### **SIM カードを利用する**

SIM カードに連絡先を登録したり、端末 ( 本体 ) と SIM カードの連絡先の情報を相互にコピーで きます。

**SIM カードに連絡先を登録する**

- 1 **上記の 「受けた電話番号を連絡先に登録する」 の項目** 1**、**2 **を行う**
- 2 **連絡先の種類の選択画面で、「SIM カード連絡先」 を選択する**
- 3 **名前を入力する**
- 4 **「OK」 をタップする**

連絡先の画面には で表示されます。

#### **SIM カードの連絡先を端末本体の連絡先にコピーする**

- 1  *→* 「連絡先」→コピーする相手を選択する その相手の情報画面が表示されます。
	- 一覧表示上ですでに選択されている場合は、「メニュー」 →「連絡先のコピー」 → 「連絡 先へ」 で端末本体の連絡先へコピーされます。
- 2 **「メニュー」 → 「連絡先に保存」**

詳細情報の画面が表示されます。

3 **詳細などを入力し 「OK」 をタップする**

#### **端末本体の連絡先の情報を SIM カードに登録する**

- 1 **20 → 「連絡先」**
- 2 **登録する相手を選択します。**

その相手の情報画面が表示されます。

- 一覧表示上でコピーしたい連絡先を1秒以上タップすると、ポップアップメニューが表 示され、「連絡先のコピー」 → 「SIM へ」 でも登録することができます。
- 3 **「メニュー」 → 「SIM カードに保存」**

#### 4 **名前を入力する**

5 **「OK」 をタップする**

おしらせ

#### • SIM カードには、1つの連絡先につき1個の電話番号しか保存できません。

### **通話中に相手の声の音量を調節する [ 受話音量 ]**

お買い上げ時 受話音量:レベル3( 下図の位置 )

通話中に受話音量を調節できます。

- **1 通話中にスピーカーアイコン■ をタップする** 受話音量の設定画面が表示されます。
- 2 **メモリを動かして音量を調節する** 初期設定は上から3番目のメモリになっています。(右図の位置)

#### おしらせ

- 音量を最小にしても、消音にはなりません。
- 通話中以外は受話音量を調節することはできません。
- 通話終了後、受話音量は初期設定に戻ります。

## **着信音の音量を調節する [ 着信音量 ]**

お買い上げ時 着信音量:レベル3 スピーカー音量:レベル3

電話がかかってきたときや、メールを受信したときの着信音の音量を調節できます。

#### **待受中に着信音の音量を調節する**

- 1 **スピーカーアイコン をタップする** 音量設定画面が表示されます。
- 2 **☆** (着信音量) アイコンの下のメモリをタップする 着信音の音量設定が選択されます。
	- 着信音の音量設定で□÷(スピーカー音量) アイコンの下のス ライダーをタップすると、スピーカー (警告・アラーム・動画 再生 ) の音量設定が選択され、スピーカー音量を調節できます。

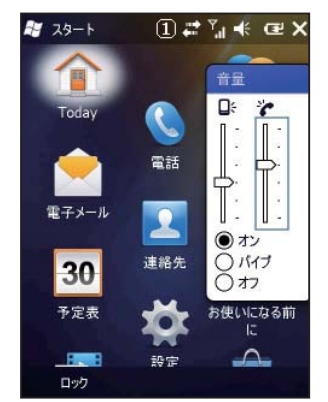

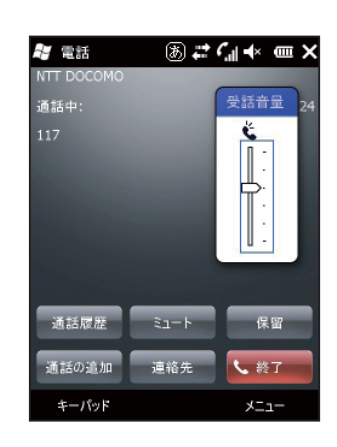

#### 3 **メモリを動かして音量を調節する**

- 「バイブ」をタップするとバイブが設定されます。
- 「オフ」をタップすると着信音、システム音が鳴らなくなります。

#### おしらせ

• 着信中に着信音の音量を調節することはできません。

#### **公共モード ( 電源 OFF) を利用する [( 電源 OFF)]**

公共モード ( 電源 OFF) は、公共性の高い場所でのマナーを重視した自動応答サービスです。 公共モード ( 電源 OFF) に設定すると、電源を切っている場合の着信時に、電話をかけて きた相手に電源を切る必要がある場所 ( 病院、飛行機、電車の優先席付近など ) にいるため、 電話に出られない旨のガイダンスが流れ、通話を終了します。

#### 1 **→ 「雷話」→「\*」「2」「5」「2」「5」「1」→ ↓ ■■■**

公共モード ( 電源 OFF) が設定されます ( ホーム画面上の変化はありません )。公共モード ( 電源 OFF) 設定後、電源を切った際の着信時に 「ただいま携帯電話の電源を切る必要がある 場所にいるため、電話に出られません。のちほどおかけ直しください。」 というガイダンス が流れます。

■公共モード ( 雷源 OFF) を解除する場合

→ 「電話」 → 「\*」 「2」 「5」 「2」 「5」 「0」 → ■公共モード ( 電源 OFF) の設定を確認する場合

■■→ 「電話」→ 「\*」 「2」 「5」 「2」 「5」 「9」 → 、 選

#### **公共モード ( 電源 OFF) に設定すると**

「\*」 「2」 「5」 「2」 「5」 「0」 をタップして公共モード ( 電源 OFF) を解除するまでは 設定は継続されます。電源を入れるだけでは設定は解除されません。サービスエリア外ま たは電波が届かないところにいる場合も、公共モード ( 電源 OFF) ガイダンスが流れます。

• 電話をかけてきた相手には電源を切る必要がある場所にいる旨のガイダンスが流れ、通話を 終了します。

#### **着信を音で知らせる [ 音設定 ]**

お買い上げ時 着信パターン:標準の着信音 着信音:Ring01-WindowsPhone キーパッド:オフ

着信音のパターンや、メロディ、キーパッド操作音を設定します。

- 1 **「スタート」→「設定」→「個人」→「電話」→「電話」 タブ**
- 2 **サウンドに関する設定をする**

「着信パターン」、「着信音」、「キーパッド」を設定します。

3 **「OK」をタップする**

#### **電話から鳴る音を消す そうきょう こうしょう こうしょく しょうしょく** こうしょく

バイブを設定すると、振動で着信をお知らせします。

#### **音量調節で設定する**

- 1 **スピーカーアイコン をタップする** 音量設定画面が表示されます。
- 2 **「バイブ」をタップする** タイトルバーにスピーカーアイコン■→→のかわりにバイブアイコ ンロが表示され、バイブが設定されていることを示します。

#### **ホーム画面から設定する**

- 1 **ホーム画面(設定)を表示する**
- 2 **「音と通知」をタップする** 音と通知の画面が表示されます。
- 3 **「通知」タブをタップする**
- 4 **「着信パターン」の▼をタップし、その中から「バイブ」 をタップする**
- 5 **「OK」をタップする**
	- 「スタート」 → 「設定」 → 「個人」 → 「電話」 → 「電話」 タブ → 「着信パターン▼」 → 「バイブ」 → 「OK」 をタップしても 設定できます。

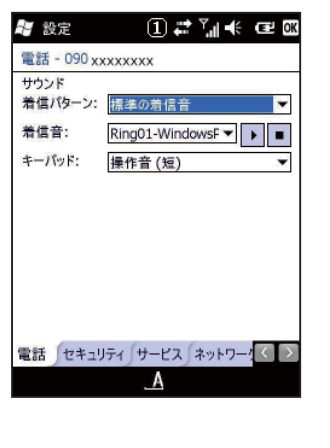

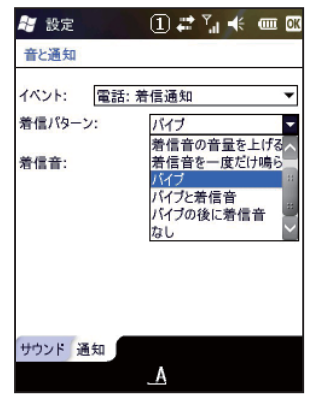

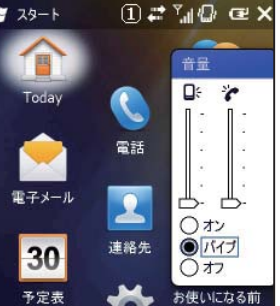

**FR** ロック